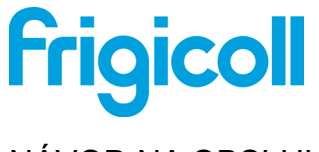

# NÁVOD NA OBSLUHU

### Ovládač Wi-Fi

WIFI USB 01

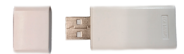

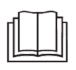

DOLEŽITÁ POZNÁMKA:

Návod si pozorne prečítajte pred inštaláciou alebo zapojením modulu Smart kit (modul bezdrôtového pripojenia). Tento návod si uschovajte na budúce použitie.

## **OBSAH**

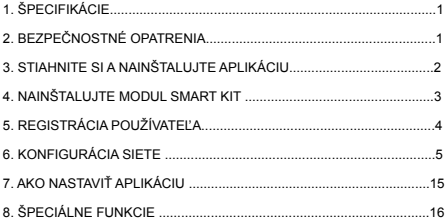

### **VYHLÁSENIE O ZHODE**

Týmto vyhlasujeme, že táto inteligentná súprava je v súlade so základnými požiadavkami a ďalšími príslušnými ustanovaniami smernice 2014/53/EÚ.

Kópia úplného vyhlásenia o zhode je priložená. (Iba výrobky pre Európsku  $lim_{u \to u}$ 

# <span id="page-2-0"></span>**1. ŠPECIFIKÁCIE**

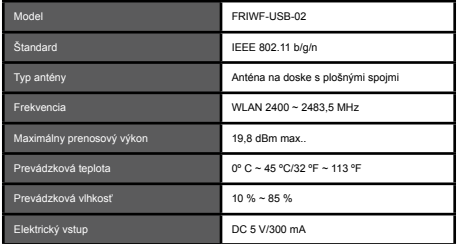

### **2. BEZPEČNOSTNÉ OPATRENIA**

• Použiteľný systém: IOS, Android. (Odporúča sa: IOS 8.0 a viac, Android 4.0 a viac)

APLIKÁCIU pravidelne aktualizujte na najnovšiu verziu.

Pre prípad špecifickej situácie, otvorene vyhlasujeme: Nie všetky systémy Android a iOS sú kompatibilné s APLIKÁCIOU. Nezodpovedáme za problémy v dôsledku nekompatibility.

Stratégia bezpečnosti bezdrôtových sietí Modul Smart kit podporuje iba šifrovanie WPA-PSK/WPA2-PSK a používanie bez šifrovania. Odporúča sa šifrovanie WPA-PSK/WPA2- **PSK.** 

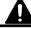

#### **UPOZORNENIE**

- V dôsledku rôznych situácii v sieti sa kontrolný proces môže niekedy prerušiť. V prípade takejto situácie obrazovka na doske a v aplikácii nemusí byť rovnaká. Nemusíte sa obávať.
- Kamera smartfónu musí mať rozlíšenie 5 miliónov pixel a viac, aby bolo možné dobre oskenovať QR kód.
- V dôsledku rôznych situácií v sieti sa môže niekedy objaviť prerušenie. Vtedy je nutné znova nakonfigurovať sieť.
- Na účely vylepšenia funkcií systém APLIKÁCIE podlieha aktualizáciám bez predbežného upozornenia. Skutočný priebeh konfigurácie siete sa môže mierne líšiť od návodu. Smerodajný je skutočný priebeh.
- Pre viac informácií navštívte webovú stránku služby.

### <span id="page-3-0"></span>**3. STIAHNITE SI A NAINŠTALUJTE APLIKÁCIU**

Upozornenie: Nasledujúci QR kód slúži len na stiahnutie APLIKÁCIE. Je to iný QR kód ako ten, ktorý je pribalený k modulu SMART KIT.

Android iOS

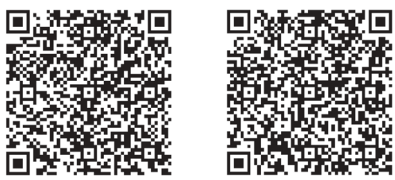

- Používatelia telefónov Android: oskenujte QR kód svojim telefónom Android alebo navštívte obchod Google Play, vyhľadajte aplikáciu "NetHome Plus" a stiahnite si ju.
- Používatelia telefónov iOS: oskenujte QR kód alebo navštívte obchod APP Store, vyhľadajte aplikáciu "Nethome Plus" a stiahnite si ju.

### **4. NAINŠTALUJTE MODUL SMART KIT (modul na bezdrôtové pripojenie)**

- 1 Odstráňte ochranný kryt modulu smart kit (modulu na bezdrôtové pripojenie).
- 2 Otvorte predný panel a do vyhradeného rozhrania vložte modul smart kit (modul na bezdrôtové pripojenie).
- 3 QR kód, ktorý je pribalený k modulu Smart kit (modulu na bezdrôtové pripojenie), prilepte na stranu zariadenia. Zabezpečte vyhovujúce podmienky na oskenovanie kódu mobilným telefónom. Používateľ si môže prípadne odfotiť QR kód a uložiť si ho do svojho telefónu.

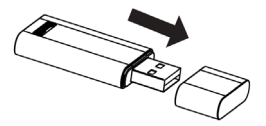

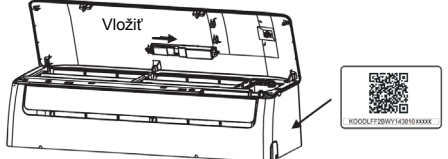

VÝSTRAHA: Toto rozhranie je kompatibilné len s modulom SMART KIT (modulom na bezdrôtové pripojenie), ktorý poskytol výrobca.

### **5. REGISTRÁCIA POUŽÍVATEĽA**

- Uistite sa, že váš mobilný telefón je pripojený na Wi-Fi smerovač. Pred zaregistrovaním používateľa a konfiguráciou siete sa tiež uistite, že Wi-Fi smerovač už je pripojený na internet.
- Pre prípad zabudnutia hesla sa odporúča zaregistrovať svoju emailovú adresu a aktivovať si svoj registračný účet. Môžete sa prihlásiť pomocou účtov tretích strán.

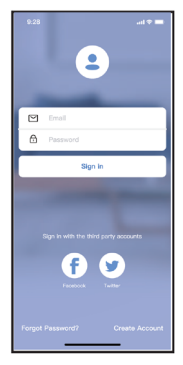

1. Kliknite na tlačidlo "Vytvoriť konto"

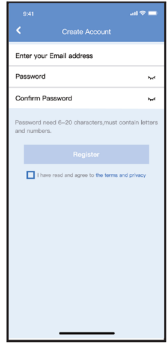

2. Zadajte svoju emailovú adresu a heslo, a následne kliknite na "Registrácia".

### <span id="page-6-0"></span>**6. KONFIGURÁCIA SIETE**

#### **UPOZORNENIA**:

- Je dôležité odhlásiť sa z každej okolitej siete a uistiť sa, že vaše zariadenie Android alebo iOS je pripojené len na tú bezdrôtovú sieť ktorú chcete konfigurovať.
- Uistite sa, že funkcia bezdrôtového pripojenia na vašom zariadení Android alebo iOS funguje správne a je možné naspäť sa automaticky pripojiť do vašej pôvodnej bezdrôtovej siete.

#### **Majte na pamäti:**

Používateľ musí dokončiť všetky kroky do 8 minút po zapojení klimatizačnej jednotky do napájania. V opačnom prípade ju budete musieť znova zapojiť do napájania.

#### **Konfigurácia siete cez zariadenie Android**

- 1. Uistite sa, že vaše mobilné zariadenie už je pripojené do bezdrôtovej siete, ktorú chcete použiť. Tiež sa musíte odhlásiť z ostatných irelevantných bezdrôtových sietí, aby prípadne neovplyvnili proces konfigurácie.
- 2. Prerušte napájanie klimatizačnej jednotky.
- 3. Pripojte napájanie AC a stlačte tlačidlo LED DISPLAY" (LED DISPLEJ) alebo "DO NOT DISTURB" (NEVÝRUŠOVAŤ) sedemkrát za sebou v priebehu 10 sekúnd.
- 4. Keď sa na jednotke zobrazí "AP" (APLIKÁCIA), znamená to, že klimatizačná jednotka už prešla do režimu "AP".
- Pri niektorých typoch klimatizačnej jednotky sa nevyžaduje krok 2 v režime AP.

#### **Poznámka:**

Existujú dva spôsoby, ako dokončiť konfiguráciu siete:

- Konfigurácia siete pomocou skenovania cez Bluetooth
- Konfigurácia siete výberom typu spotrebiča

#### **Konfigurácia siete pomocou skenovania Bluetooth**

Poznámka: Uistite sa, že je Bluetooth vášho mobilného zariadenia funguje.

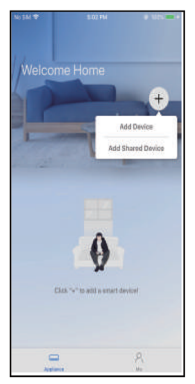

1. Stlačte tlačidlo " + Pridať zariadenie "

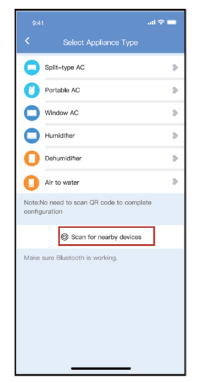

2. Stlačte tlačidlo "Vyhľadať blízke zariadení"

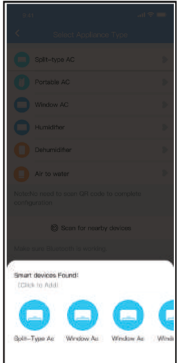

3. Počkajte, kým sa nájdu inteligentné zariadenia, potom ho kliknutím pridajte

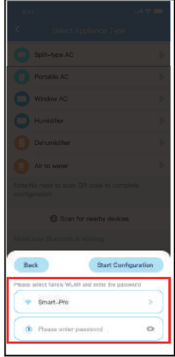

4. Vyberte domácu sieť Wi-Fi, zadajte heslo

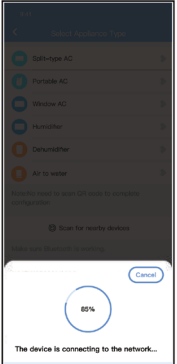

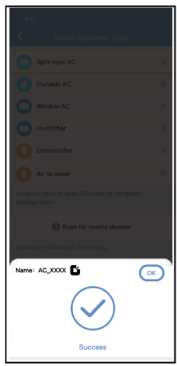

5. Počkajte na pripojenie k . 6. Úspešná konfigurácia, môžete upraviť predvolené názov.

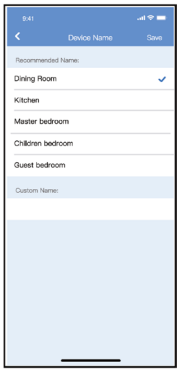

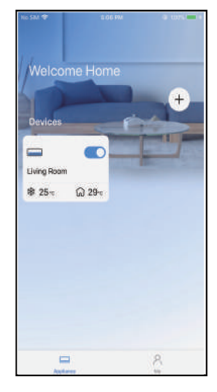

7. Môžete si vybrať existujúci názov alebo prispôsobiť nový názov.

8. Konfigurácia siete Bluetooth je úspešná, teraz môžete vidieť zariadenie v zozname.

#### **Konfigurácia siete podľa vybraného typu spotrebiča :**

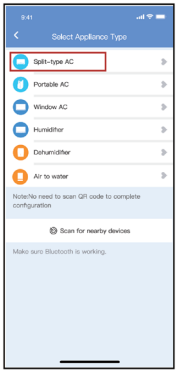

1. Ak je sieť bluetooth zlyhala konfigurácia, prosím vyberte typ spotrebiča.

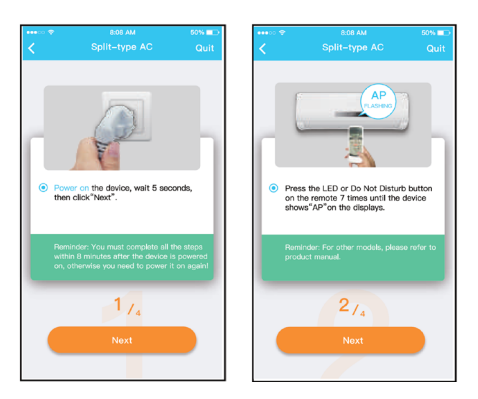

2. Na vstup do režimu "AP" postupujte podľa vyššie uvedených krokov.

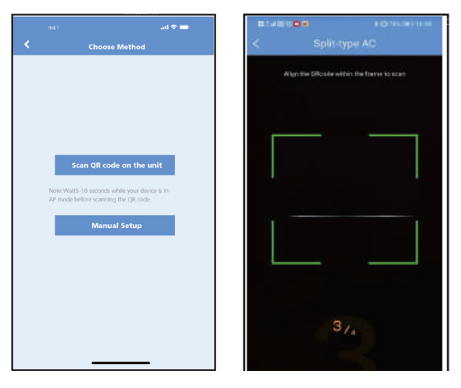

3. Výber siete spôsob konfigurácie. 4. Vyberte možnosť "Scan the

QR kód".

**POZNÁMKA: Kroky 3 a 4 sa vzťahujú na systém Android len pre systém iOS. tieto dva kroky.**

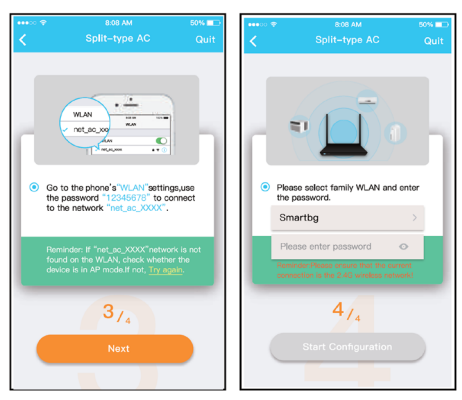

- 5. Keď vyberiete možnosť "Manuálne Setup" (Android). Pripojte sa k bezdrôtovej sieti siete (iOS)
- 6. Zadajte prosím heslo

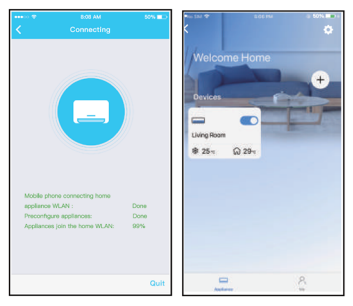

- 7. Konfigurácia siete je úspešná.
- 8. Úspešná konfigurácia. Zariadenie môžete vidieť v zozname.

#### **POZNÁMKA**:

- Po dokončení konfigurácie siete sa na obrazovke v APLIKÁCII zobrazí znamenie o úspešnej konfigurácii.
- V dôsledku rôznych internetových prostredí sa môže stať, že sa bude zobrazovať status zariadenia, offline". Ak sa objaví takáto situácia je nutné prejsť do zoznamu zariadení v APLIKÁCII, obnoviť zoznam zariadení a uistiť sa, že sa status zariadenia zmenil na online" Používateľ môže prípadne zapnúť a znovu vypnúť napájanie AC. Status zariadenia s zmení na "online" o pár sekúnd.

### **7. AKO NASTAVIŤ APLIKÁCIU**

Pred používaním aplikácie na ovládanie klimatizačnej jednotky cez internet sa najprv uistite, či sú vaše mobilné zariadenie a klimatizačná jednotka pripojené na internet. Potom postupujte nasledovne:

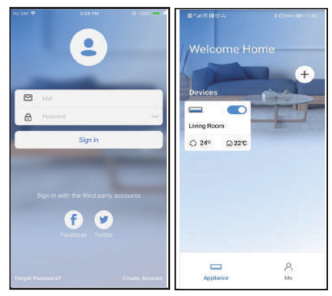

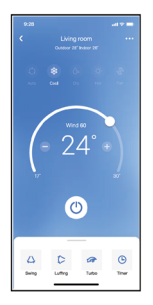

- 1. Kliknite na "Prihlásiť sa". 2. Vyberte si klimatizačnú jednotku.
	- 3. Používateľ klimatizačnej jednotky môže takto ovládať status zap./ vyp. , prevádzkový režim, teplotu, rýchlosť ventilátora a pod.

POZNÁMKA: Nie všetky funkcie<br>v APLIKÁCII sú dostupné na sú dostupné na klimatizačnej jednotke. Napríklad: ECO, Turbo, Swing (otáčanie). Pre viac informácii nazrite do návodu na obsluhu.

### <span id="page-17-0"></span>**8. ŠPECIÁLNE FUNKCIE**

#### **• Plán**

Týždenne si používateľ môže dohodnúť stretnutie na zapnutie alebo AC v určitom čase. Používateľ si tiež môže vybrať cirkuláciu, aby sa klimatizácia riadila podľa rozvrhu každý týždeň.

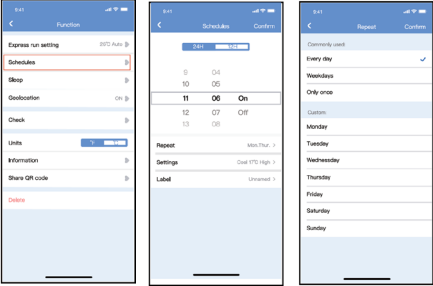

#### **• Sleep (spánok)**

Používateľ môže nastaviť cieľovú prispôsobenú teplotu pre pohodlný spánok.

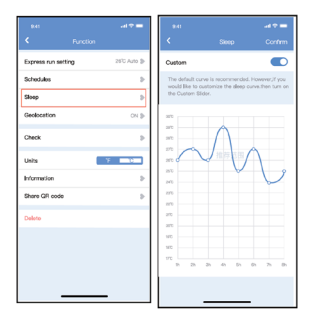

#### **• Check (kontrola)**

Pomocou tejto funkcie môže používateľ jednoducho skontrolovať prevádzkový status klimatizačnej jednotky AC. Po dokončení procesu kontroly sa zobrazia normálne položky, abnormálne položky a podrobné informácie.

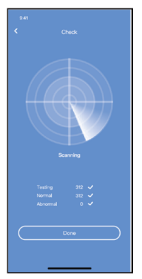

#### **• Share Device (zdieľať zariadenie)**

Klimatizačnú jednotku môžu ovládať viacerí používatelia naraz prostredníctvom funkcie Share Device (zdieľať zariadenie).

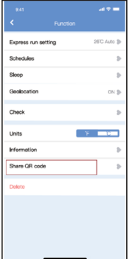

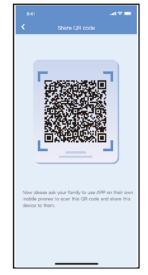

- 1. Kliknite na "Share Device" (zdieľať zariadenie).
- 2. Zobrazí sa QR kód

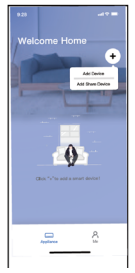

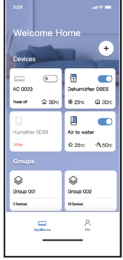

- 3. Ostatní používatelia sa najprv musia prihlásiť do aplikácie. Nethome Plus" a potom kliknúť na "Add Share Device"<br>(pridať zdieľané zariadenie) na svojom mobilnom telefóne. Následne ich vyzve, aby oskenovali QR kód.
- 4. Teraz môžu aj ostatní používatelia pridať zdieľané zariadenia.

#### **VYHLÁSENIE O APLIKÁCII**

#### **Pre modely FRIWF-USB-02:**

#### **FCC ID: 2AS2HMZNA21**

#### **IC : 24951-MZNA21**

Toto zariadenie je v súlade s časťou 15 pravidiel FCC a obsahuje vysielač(e)/prijímač(e), ktoré sú oslobodené od licencie a ktoré sú v súlade s požiadavkami na inovácie, vedu a hospodárstvo Kanady, ktoré sú oslobodené od licencie RSS.

Toto zariadenie je v súlade s Časťou 15 Pravidiel FCC a pravidlami RSS Industry Canada o oslobodení od licencie.

Prevádzka podlieha nasledujúcim dvom podmienkam:

- (1) Zariadenie nemôže spôsobovať interferenciu a
- (2) Toto zariadenie musí akceptovať akúkoľvek interferenciu vrátane interferencie, ktorá môže spôsobiť nežiaduce fungovanie zariadenia.

Zariadenie prevádzkujte v súlade s dodanými návodmi.

Zmeny a úpravy tejto jednotky, ktoré nie sú výslovne schválené osobou zodpovednou za dodržiavanie právnym predpisov, môžu spôsobiť zrušenie oprávnenie používateľa prevádzkovať toto zariadenia.

Toto zariadenie spĺňa limity radiačnej expozície FCC stanovené pre nekontrolované prostredie. Aby nevznikla možnosť prekročenia limity rádiofrekvenčnej expozície FCC, vzdialenosť ľudí od antény by nemala byť menej ako 20 cm (8 palcov) počas normálnej prevádzky.

**POZNÁMKA:** Toto zariadenie bolo otestované a bolo zistené, že spĺňa limity pre digitálne zariadenia triedy B v súlade s Časťou 15 Pravidiel FCC. Tieto limity slúžia na zabezpečenie primeranej ochrany proti škodlivým interferenciám pri inštalácii v obytných zónach.. Toto zariadenie vytvára, využíva a vysiela rádiofrekvenčnú energiu, a ak nie je nainštalované a používané v súlade s návodmi, môže vytvárať interferenciu škodlivú pre rádiové komunikačné prostriedky. Nie je však zaručené, že pri určitej inštalácii sa interferencia sa neobjaví. Toto zariadenie naozaj vytvára interferenciu škodlivú pre rádiový a televízny príjem, ktorú je možné určiť vypnutím a zapnutím zariadenia. Používateľ je vyzvaný, aby sa pokúsil opraviť interferenciu prijatím jedného z nasledujúcich opatrení:

- Preorientovať alebo premiestniť anténu príjmu.
- Zväčšiť odstup medzi zariadením a prijímačom.
- Zapojiť zariadenie do inej zásuvky než do tej, do ktorej je zapojený prijímač.
- Obrátiť sa na predajcu alebo skúseného rádiového/TV technika o pomoc.

CS374U-APP(OEM) 16110800000349 20190516

Spoločnosť nie je zodpovedná za žiadne ťažkosti a problémy spôsobené internetom, smerovačom bezdrôtového pripojenia a inteligentnými zariadeniami. Pre ďalšie informácie sa obráťte na pôvodného poskytovateľa.

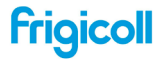

 $\begin{tabular}{ll} GF(CM) CFURA, &\multicolumn{2}{l}{\begin{tabular}{l} $01950AU (EMTA),\\[0.8ex] $02900&for (law), 46 \end{tabular} } \end{tabular} \begin{tabular}{ll} The first component of the number of 10000\\ \hline \end{tabular} \begin{tabular}{ll} $03900&for (10000)\\ $03900&for (10000)\\ $04900&for (10000)\\ $04900&for (10000)\\ $05900&for (10000)\\ $05900&for (10000)\\ $05900$